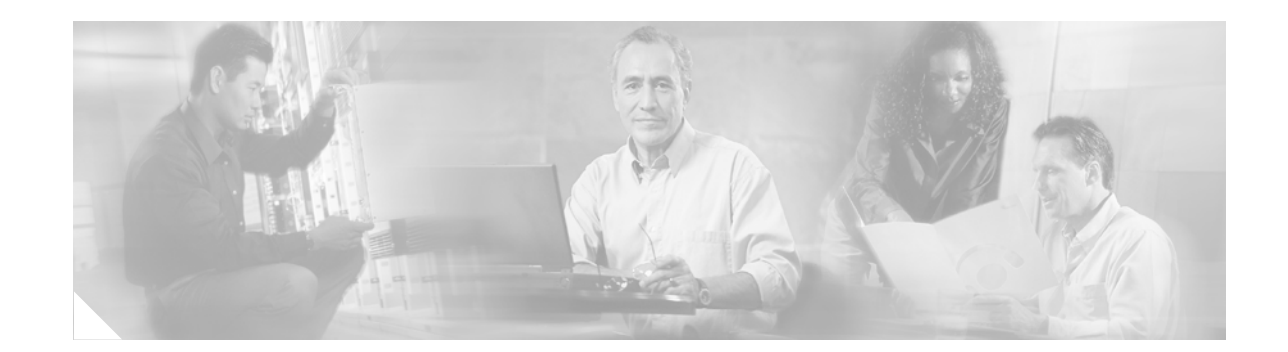

# **Cisco Voice Provisioning Tool Installation and Upgrade Guide Release 1.0(2)**

This document describes how to install the Cisco Voice Provisioning Tool (VPT) release 1.0(2) by using the Cisco Voice Provisioning Tool disk. The Cisco Voice Provisioning Tool, which works in conjunction with Cisco Unified CallManager, Cisco Unity Connection, and Cisco Unity, allows you to perform the following tasks:

- **•** Add, find, modify, and delete users, phones, and device profiles
- **•** Configure VPT templates and apply template settings to device profiles, phones, and users
- **•** Add and modify users, phones, and device profiles through bulk provisioning
- **•** Associate a device profile or phone with a user

### **Contents**

**CISCO SYSTEMS** 

ببالسيببالة

This document contains information on the following topics:

- [Introduction, page 2](#page-1-0)
- [Installing the Cisco Voice Provisioning Tool, page 3](#page-2-0)
- **•** [Upgrading the Cisco Voice Provisioning Tool to Version 1.0\(2\), page 9](#page-8-0)
- **•** [Uninstalling the Cisco Voice Provisioning Tool, page 11](#page-10-0)
- **•** [Post-Installation Considerations, page 11](#page-10-1)
- [Documentation Conventions, page 13](#page-12-0)
- **•** [Related Documentation, page 14](#page-13-0)
- **•** [Obtaining Documentation, page 15](#page-14-0)
- **•** [Documentation Feedback, page 16](#page-15-0)
- **•** [Cisco Product Security Overview, page 16](#page-15-1)
- **•** [Obtaining Technical Assistance, page 17](#page-16-0)
- **•** [Obtaining Additional Publications and Information, page 19](#page-18-0)

## <span id="page-1-0"></span>**Introduction**

This document provides information on how to install and uninstall the Cisco Voice Provisioning Tool on a standalone server that is designated specifically for the tool. It also provides information on viewing the installation logs, cancelling the installation, and additional topics.

You install the tool on a standalone server that does not run any other applications. Cisco does not support running the tool on a Cisco Unity, Cisco Unity Connection, or Cisco Unified CallManager server.

When you install the Cisco Voice Provisioning Tool from the VPT installation disk, the following components are installed automatically:

- Java Developer Kit (JDK), if it does not already exist on the server.
- **•** Tomcat, even if it is already installed on the server.

Installing Tomcat with the Cisco Voice Provisioning Tool does not overwrite other instances of Tomcat that may exist on the server.

During the installation, you must specify whether you want the Tomcat web server to connect to the client through a secure connection (SSL) or a nonsecure connection. If you choose to use SSL, you must either create a self-signed certificate that is installed on the server or you must specify a valid existing certificate that was issued by a certificate authority (for example, a VeriSign certificate).

To configure Tomcat, you must specify an HTTP port that Tomcat can use to listen for requests. The installation determines whether the specified port is available for use; if it is not available, the installation prompts you to enter a different port, which is validated again by the installation.

Tomcat is installed as a Windows service. Every time that the server is rebooted, the Voice Provisioning Tool Tomcat service is started automatically.

**•** Microsoft SQL Server Desktop Engine (MSDE), if MS SQL Server does not already exist on the server.

If the package determines that Microsoft SQL Server does not exist on the server, MSDE is installed automatically. After MSDE is installed, the installation starts the MSSQLSERVER service, which is required to create the Cisco Voice Provisioning Tool database.

**•** The Cisco Voice Provisioning Tool software.

If you choose to use the default installation directory, the Cisco Voice Provisioning Tool executable, Setup.exe, is installed in C:\Program Files\Cisco Systems\Voice Provisioning Tool.

In the installation directory, a folder named Extra contains sample bulk files that you can use for bulk operations. For more information on bulk operations, see the *Cisco Voice Provisioning Tool User and Phone Management Guide*.

- **•** Cisco Unified CallManager 5.0(2) plug-in
- **•** Cisco Unified CallManager 4.1(3) plug-in
- **•** Cisco Unity 4.1(1) plug-in

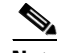

**Note** A Cisco Unity 4.2(1) plug-in is also available as a separate download at [http://www.cisco.com/cgi-bin/tablebuild.pl/VPT.](http://www.cisco.com/cgi-bin/tablebuild.pl/VPT) For more information on this plug-in, including installation instructions, see *Release Notes for Cisco Unity 4.2(1) Plug-in, Release 1.0 (for Cisco Voice Provisioning Tool)* at [http://www.cisco.com/en/US/products/ps6524/prod\\_release\\_notes\\_list.html.](http://www.cisco.com/en/US/products/ps6524/prod_release_notes_list.html)

**•** Cisco Unity 4.0(5) plug-in

• Cisco Unity Connection 1.2(1) plug-in

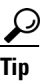

**Tip** Plug-ins are modules that extend the Cisco Voice Provisioning Tool capabilities by adding support for various products and/or features; each plug-in includes all of the components required to work with a single product.

## <span id="page-2-0"></span>**Installing the Cisco Voice Provisioning Tool**

This section contains information on the following topics:

- **•** [System Requirements, page 3](#page-2-1)
- [Installation Considerations, page 3](#page-2-2)
- [Information Entered During the Cisco Voice Provisioning Tool Installation, page 4](#page-3-0)
- [Installing the Operating System, page 5](#page-4-0)
- **•** [Installing the Cisco Voice Provisioning Tool, page 5](#page-4-1)
- **•** [Viewing the Cisco Voice Provisioning Tool Installation Log, page 7](#page-6-0)
- [Messages That Display During the Cisco Voice Provisioning Tool Installation, page 7](#page-6-1)

### <span id="page-2-1"></span>**System Requirements**

Before you install the Cisco Voice Provisioning Tool, ensure that your VPT system, including the operating system and hardware, meet the system requirements that are described in the applicable *Cisco Voice Provisioning Tool Release Notes* at [http://www.cisco.com/en/US/products/ps6524/prod\\_release\\_notes\\_list.html](http://www.cisco.com/en/US/products/ps6524/prod_release_notes_list.html).

### <span id="page-2-2"></span>**Installation Considerations**

Before you install the Cisco Voice Provisioning Tool, review the following information:

- Do not use Windows Terminal Services or any other network access/management application to install the Cisco Voice Provisioning Tool.
- When you install the Cisco Voice Provisioning Tool, you are prompted to choose the plug-ins that you want to install. For information on installing additional plug-ins after VPT is installed, see the *Cisco Voice Provisioning Tool Release Notes*.

### <span id="page-3-0"></span>**Information Entered During the Cisco Voice Provisioning Tool Installation**

Depending on the choices that you make during the installation, the package may prompt you for the information in [Table 1](#page-3-1).

#### <span id="page-3-1"></span>*Table 1 Information Entered During Installation*

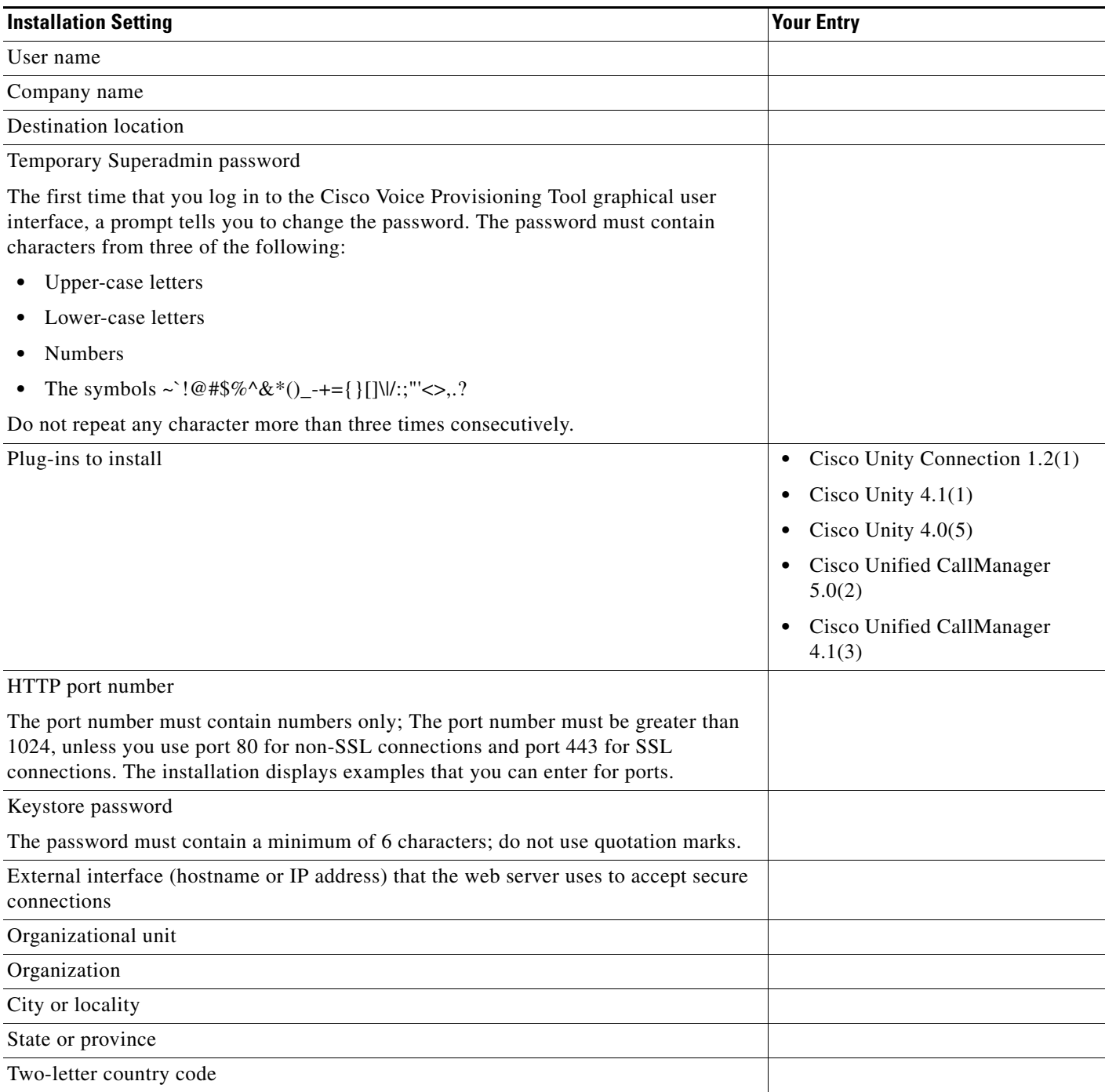

 $\overline{\phantom{a}}$ 

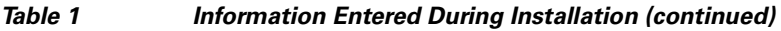

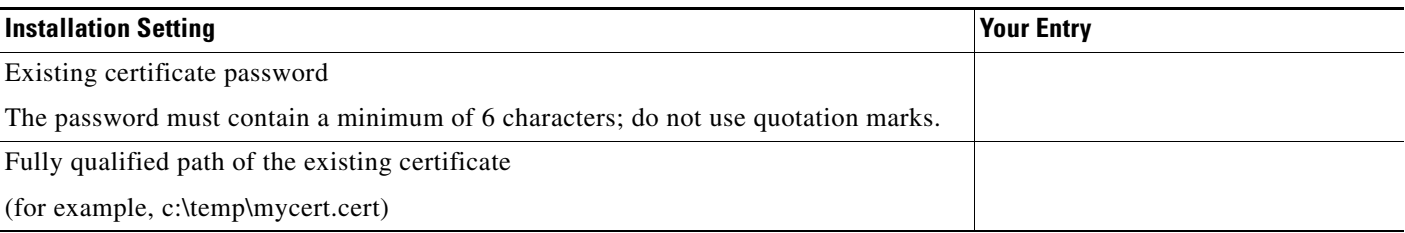

### <span id="page-4-0"></span>**Installing the Operating System**

Before you install the Cisco Voice Provisioning Tool, you must install a compatible operating system on a standalone server that meets system requirements. For information on hardware requirements and operating systems that are compatible with the Cisco Voice Provisioning Tool, see the *Cisco Voice Provisioning Tool Release Notes*.

### <span id="page-4-1"></span>**Installing the Cisco Voice Provisioning Tool**

The following procedure assumes that your system meets the criteria that are specified in the *Cisco Voice Provisioning Tool Release Notes*. It also assumes that you installed a compatible operating system on the server prior to the VPT installation, as specified in the *Cisco Voice Provisioning Tool Release Notes*.

#### **To Install the Cisco Voice Provisioning Tool**

- **Step 1** Log on to the VPT server by using an account that is a member of the local Administrators group.
- **Step 2** Insert the VPT disk into the drive, browse to the root directory, and run Setup.exe.
- **Step 3** On the Welcome page, click **Next**.
- **Step 4** On the License Agreement page, review the license agreement, click **I Accept the Terms of the License Agreement**, and click **Next**.
- **Step 5** On the Customer Information page, enter a user and company name, and click **Next**.
- **Step 6** On the Choose Destination Location page, choose the directory in which to install VPT, and click **Next**.
- **Step 7** On the Obtain Superadmin Password page, enter a password, and click **Next**.
- **Step 8** On the Product Plugins page, check the applicable check boxes for the VPT plug-ins that you want to install, and click **Next**.
- **Step 9** On the Obtaining Information page, choose whether you want the Tomcat webserver to use SSL and, if so, which port to use. Do one of the following:
	- **•** If you want to use SSL, click **Yes**, enter the applicable HTTP port number, and then click **Next**.

The system suggests non-SSL port 80 after it validates that the port is available for use. If the system identifies that port 80 is taken, it suggests port 8080. After you click Next, the system immediately validates that the port is available; if the port is in use or invalid, enter a different port number in the window.

The port is validated again during the Tomcat installation. If the port is in use or invalid at that time, the installation prompts you to enter a different port number.

**•** If you do not want to use SSL, click **No**, and click **Next**. Then skip to [Step 13](#page-5-2).

**Step 10** On the Obtaining a Certificate for SSL page, click the applicable button:

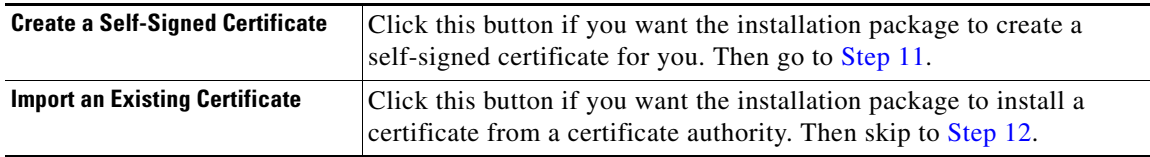

<span id="page-5-0"></span>**Step 11** If you chose to import an existing certificate, skip to [Step 12.](#page-5-1)

If you chose to create a self-signed certificate, enter the following information on the Creating a Self-Signed Certificate page:

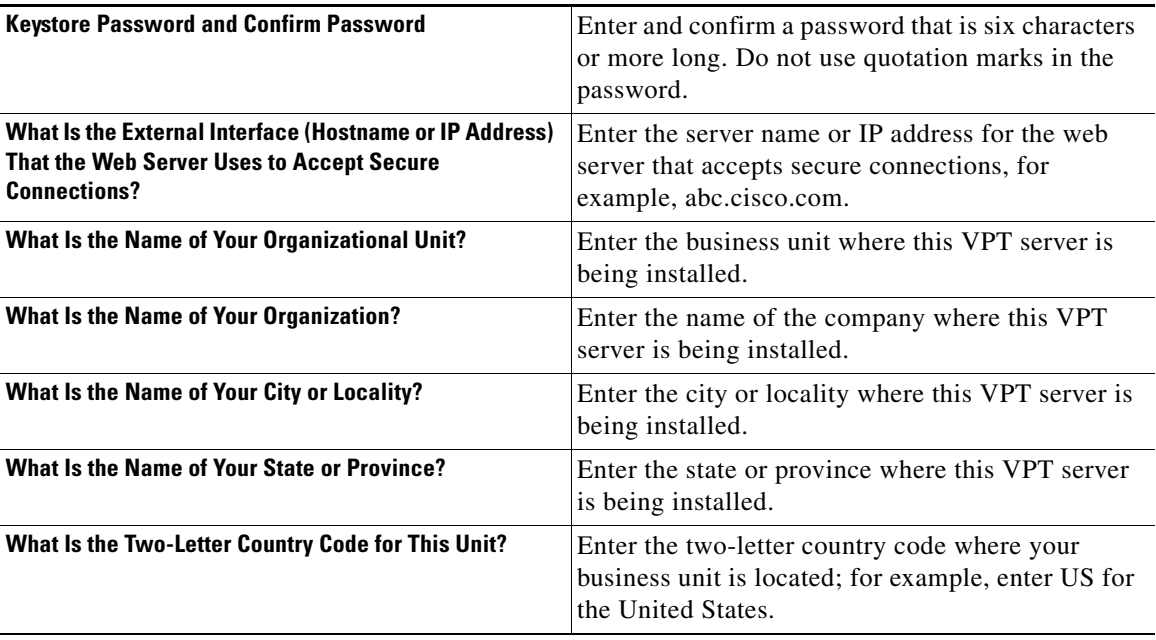

When you are finished, click **Next**, and skip to [Step 13](#page-5-2).

<span id="page-5-1"></span>**Step 12** If you chose to import an existing certificate, enter the following information, and click **Next**:

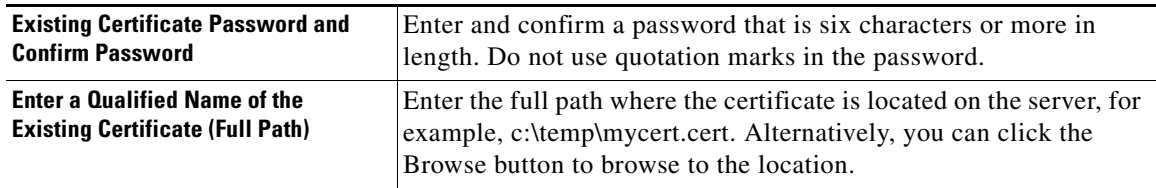

<span id="page-5-2"></span>**Step 13** On the Ready to Install the Program page, click **Install**.

**Step 14** Follow the on-screen prompts to complete the installation.

### <span id="page-6-0"></span>**Viewing the Cisco Voice Provisioning Tool Installation Log**

To view the installation log, on the server where you installed the tool, find the file <Windows boot drive>:\vpt\_install.log.

### <span id="page-6-1"></span>**Messages That Display During the Cisco Voice Provisioning Tool Installation**

The messages in [Table 2](#page-6-2) may display during the installation.

| <b>Message</b>                                                                                       | <b>Possible Cause</b>                                                                                                    | <b>Corrective Action</b>                                                                                                    |
|----------------------------------------------------------------------------------------------------|----------------------------------------------------------------------------------------------------|----------------------------------------------------------------------------------------------------|
| Setup failed to create<br>required files; the<br>installation process will<br>abort.                 | The login user who ran the installer does not<br>$\bullet$<br>have the appropriate permission to list folder<br>contents and create files in the installation<br>directory. | Give the user Full Control permissions to<br>$\bullet$<br>the installation directory that is provided<br>at the beginning of the installation<br>process.                              |
|                                                                                                    | The drive appears full.                                                                                                    | Free space to the drive.<br>$\bullet$                                                                                                    |
| Failed creating<br><windows boot="" drive="">:\<br/>vpt_install.log.</windows>                       | The login user who ran the installer does not<br>$\bullet$<br>have the permissions to create a file on the<br>Windows boot drive.                                           | Make sure the login user has writer (or<br>$\bullet$<br>higher) permission to the Windows boot<br>drive.                                                                               |
|                                                                                                    | The drive appears full.<br>$\bullet$                                                                                                    | Ensure that the disk drive has the required<br>disk space.                                                                                                    |
| Failed writing message to<br>log.                                                                    | The log file was created but appears locked; a<br>user may be viewing the file, which prevents the<br>installer from writing to the file.                                   | Ensure that a user does not have the<br><windows boot="" drive="">:\vpt_install.log<br/>opened or that it is not locked by any other<br/>processor while the installer runs.</windows> |
| Your Operating System is<br>not supported; you may<br>encounter problems during<br>the installation. | The server is not a Windows platform.                                                                                                    | Verify the system requirements for supported<br>platforms.                                                                                                    |
| Unable to copy DLL files<br>to [system32].                                                           | Login user has no permissions to write to the<br>$\bullet$<br>[system32] directory.                                                                                         | Ensure that the login user has write<br>$\bullet$<br>permission to [system32] drive.                                                                                                   |
| <b>For Windows XP</b>                                                                                | The drive appears full.<br>$\bullet$                                                                                                    | Make sure the disk drive has the required<br>$\bullet$<br>disk space.                                                                                                    |
| [system32] = $C$ :\<br>Windows\System32\                                                             |                                                                                                    |                                                                                                    |
| <b>For all other Windows</b><br>platforms                                                            |                                                                                                    |                                                                                                    |
| $[system32] =$<br>C:\WINNT\System32\                                                                 |                                                                                                    |                                                                                                    |
| [system32] directory does<br>not exist; unable to copy<br>files.                                     | The server appears to be a Windows platform,<br>but someone removed, renamed (or otherwise<br>made unavailable) the system32 drive.                                         | Reinstall the operating system so that<br>[system32] is created appropriately; manually<br>creating the system drive does not guarantee<br>the server will function correctly.         |

<span id="page-6-2"></span>*Table 2 Installation Messages*

H

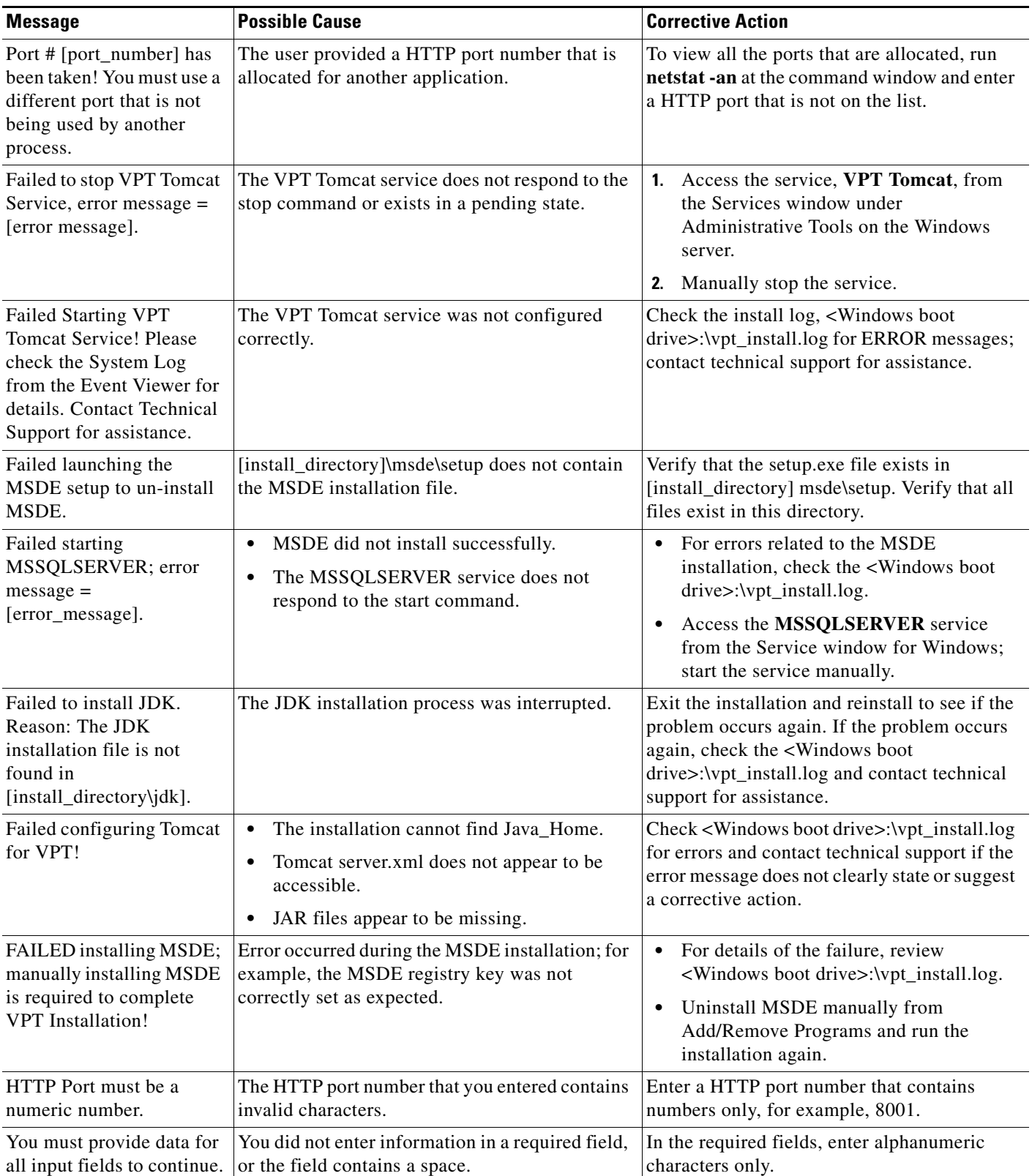

#### *Table 2 Installation Messages (continued)*

 $\overline{\phantom{a}}$ 

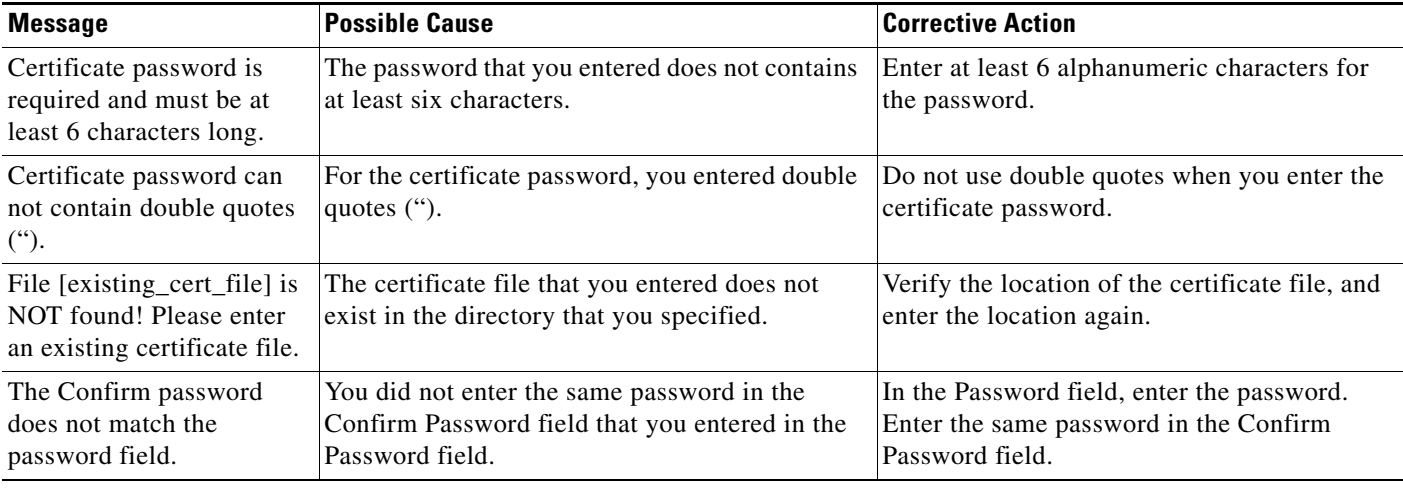

#### *Table 2 Installation Messages (continued)*

## <span id="page-8-0"></span>**Upgrading the Cisco Voice Provisioning Tool to Version 1.0(2)**

The software for upgrading from VPT version  $1.0(1)$  to version  $1.0(2)$  is available only as a download from the Cisco website, not on the CDs that you receive when you purchase VPT.

To upgrade from VPT version 1.0(1) to VPT version 1.0(2), do the following procedures in the order presented:

- **•** [To Download the Software for Upgrading to VPT 1.0\(2\), page 9](#page-8-1)
- **•** [To Back Up the VPT Database, page 10](#page-9-0)
- [To Upgrade to VPT Version 1.0\(2\), page 10](#page-9-1)

#### <span id="page-8-1"></span>**To Download the Software for Upgrading to VPT 1.0(2)**

- **Step 1** Confirm that the computer you are using has twice the space required to download the image. (The download file size appears on the Cisco Voice Provisioning Tool Software Download page.)
- **Step 2** On a computer with a high-speed Internet connection, go to the Cisco Voice Provisioning Tool Software Download page at [http://www.cisco.com/cgi-bin/tablebuild.pl/VPT.](http://www.cisco.com/cgi-bin/tablebuild.pl/VPT)

**Note** To access the software download page, you must be logged on to Cisco.com as a registered user.

- **Step 3** Click **vpt\_1\_0\_2\_upgrade.zip**, and follow the on-screen prompts to complete the download.
- **Step 4** Extract the upgrade software from the downloaded file:
	- **a.** In Windows Explorer, double-click the file.
	- **b.** In WinZip, specify a directory to which the files will be extracted.
- **Step 5** Burn a CD for the software and label the CD "VPT upgrade to version 1.0(2)."

Use the Joliet file system, which accommodates file names up to 64 characters long.

**Step 6** When you are done extracting the files, delete the downloaded *zip* file to free disk space.

#### <span id="page-9-0"></span>**To Back Up the VPT Database**

- **Step 1** On the VPT server, on the Windows Start menu, click **Programs > Accessories > Command Prompt**.
- <span id="page-9-2"></span>**Step 2** In the Command Prompt window, enter:

osql -S localhost -E -Q "backup database usadb to disk='<File Name>' with init" and press **Enter**.

**Same** 

**Note** The file name must end with the extension .dat.

**Step 3** When the backup is complete, close the Command Prompt window.

You can use the Windows AT command in conjunction with the osql command in [Step 2](#page-9-2) to schedule a periodic backup of the database. For help with the AT command, enter AT /? in a Command Prompt window.

#### <span id="page-9-1"></span>**To Upgrade to VPT Version 1.0(2)**

- **Step 1** Log on to the VPT server by using an account that is a member of the local Administrators group.
- **Step 2** Insert the disk that you created in the previous procedure into the drive, browse to the root directory, and run **Upgrade.exe**.
- **Step 3** On the Welcome page, click **Next**.
- **Step 4** On the License Agreement page, review the license agreement, click **I Accept the Terms of the License Agreement**, and click **Next**.
- **Step 5** On the Specify Voice Provisioning Tool Installed Location page, choose the directory where VPT is currently installed, and click **Next**.
- **Step 6** On the Product Plugins page, check the applicable check boxes for the VPT plug-ins that you want to install, and click **Next**.
- **Step 7** On the Ready to Install the Program page, click **Install**.
- **Step 8** Follow the on-screen prompts to complete the upgrade.

### **Viewing the Log That Is Created When You Upgrade VPT**

If you want to view the log that is created when you upgrade VPT, on the server where VPT was installed, find the file <Windows boot drive>:\vpt\_upgrade.log.

## <span id="page-10-0"></span>**Uninstalling the Cisco Voice Provisioning Tool**

This section contains information on the following tasks:

- **•** [Uninstalling the Cisco Voice Provisioning Tool, page 11](#page-10-2)
- **•** [Viewing the Log That Is Created When You Uninstall VPT, page 11](#page-10-3)

### <span id="page-10-2"></span>**Uninstalling the Cisco Voice Provisioning Tool**

## $\mathcal{L}$

**Tip** An existing version of JDK or MS SQL Server (for example, a version that exists on the server prior to the tool installation) is not uninstalled when you delete the Cisco Voice Provisioning Tool.

To uninstall the Cisco Voice Provisioning Tool, do the following procedure:

#### **To Uninstall the Cisco Voice Provisioning Tool While Overwriting the VPT Database**

- **Step 1** From the Start menu, choose **Settings > Control Panel**.
- **Step 2** Double-click the **Add/Remove Programs** icon.
- **Step 3** Scroll down until you locate the Cisco Voice Provisioning Tool and click **Change/Remove**.
- **Step 4** In the Welcome window, click **Remove**, and then click **Next**.
- **Step 5** A window displays asking whether you want to completely remove the selected application and all of its features. To continue uninstalling, click **Yes**.
- **Step 6** When prompted to delete the existing database, click **Yes**.
- **Step 7** When the uninstall process is complete, you are prompted to reboot the server.
	- **•** To reboot the server immediately, click the **Yes, I Want to Restart My Computer Now** radio button.
	- **•** To reboot the server at a later time, click the **No, I Will Restart My Computer Later** radio button.
	- **•** Click **Finish**.

### <span id="page-10-3"></span>**Viewing the Log That Is Created When You Uninstall VPT**

If you want to view the log that is created when you uninstall VPT, on the server where VPT was installed, find the file <Windows boot drive>:\vpt\_uninstall.log.

## <span id="page-10-1"></span>**Post-Installation Considerations**

After you enter the temporary superadmin password during the installation, an administrator account named superadmin is created automatically, and is associated with the predefined SuperAdmin role, which allows all permissions available in the Cisco Voice Provisioning Tool. After the installation, you should change the superadmin password, as described in the *Cisco Voice Provisioning Tool System Management and Security Guide*.

Along with the superadmin account and Super Admin role, two other predefined roles are automatically created during installation: Full Provisioning, which allows all provisioning actions on all product systems that the VPT manages (but does not allow configuration of settings in the tool itself); and View-only Provisioning, which allows associated accounts to search for and view users and phones on all product systems but does not allow any configuration changes. These roles assist you in setting up the VPT, but you can create additional roles that are tailored to your deployment needs and add new administrator accounts that you can associate with any number of these roles.

The *Cisco Voice Provisioning Tool System Management and Security Guide* describes these and other tasks that you can do after the installation, for example, how to stop and start the Voice Provisioning Tool Tomcat service, configure your product system, configure a SSL connection after the installation, change the Tomcat port number, and so on.

For information on how to access the VPT graphical user interface, see the ["Accessing the](#page-11-0)  [Cisco Voice Provisioning Tool Graphical User Interface \(GUI\)" section on page 12](#page-11-0).

### <span id="page-11-0"></span>**Accessing the Cisco Voice Provisioning Tool Graphical User Interface (GUI)**

By using the VPT GUI, you can view, add, update, or delete a single user/phone or multiple users/phones at the same time. The following procedure, which describes how to access the VPT GUI, assumes that your system meets the criteria that is specified in the ["System Requirements" section on page 3.](#page-2-1)

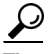

**Tip** The Cisco Voice Provisioning Tool website uses pop-up windows. If you have pop-up blocker software installed, configure it to enable pop-ups for this site. For other browser considerations, see the *Cisco Voice Provisioning Tool System Management and Security Guide* and the *Cisco Voice Provisioning Tool User and Phone Management Guide*.

#### **To Access the Cisco Voice Provisioning Tool GUI**

**Step 1** Open a supported web browser.

The URL that you enter to access the tool depends on the following factors:

- **•** Whether SSL is enabled.
- **•** The HTTP port number that you configured during or after the installation.

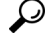

**Tip** To perform provisioning tasks in the GUI directly on the host server, double-click the Cisco Voice Provisioning Tool icon displayed on the desktop.

**Step 2** Enter the URL, as follows:

- **•** If SSL is enabled, use the following formula as a guide when you enter the URL: https://<server name or IP address>:<port number>/vpt
- **•** If SSL is disabled, use the following formula as a guide when you enter the URL: http://<server name or IP address>:<port number>/vpt

### **Changing the Default Administrator Password After the Installation**

After the installation completes, for security purposes you should log in to the Cisco Voice Provisioning Tool web interface and change the login password for the superadmin account that was created during installation.

#### **To Change the Default Administrator Password**

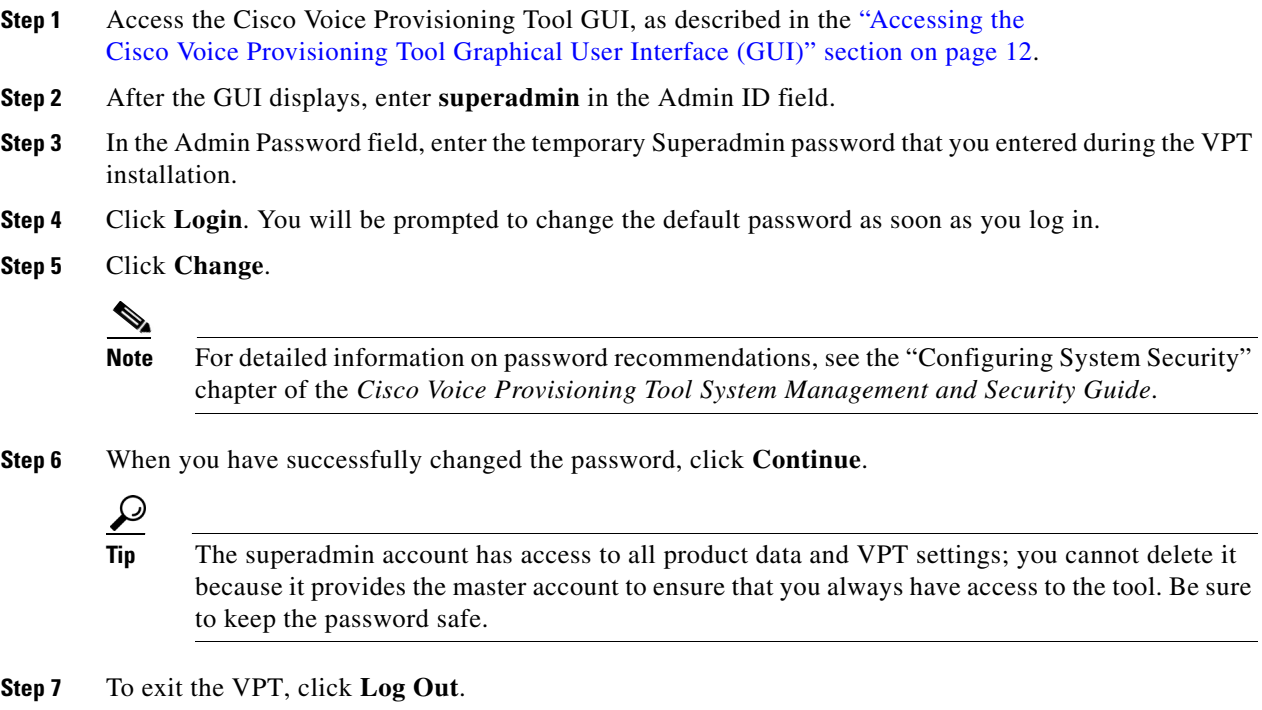

## <span id="page-12-0"></span>**Documentation Conventions**

Consider the following documentation conventions as you review this guide.

#### *Table 3 Documentation Conventions*

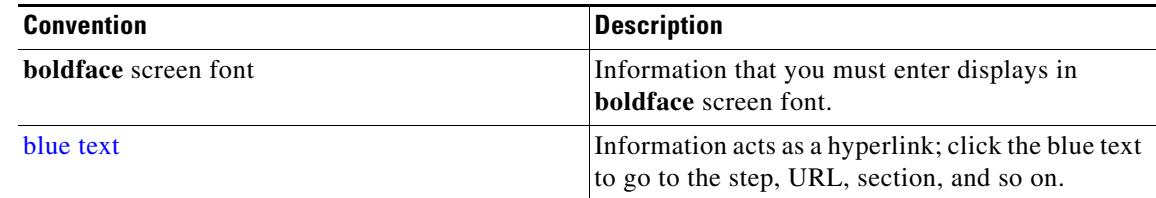

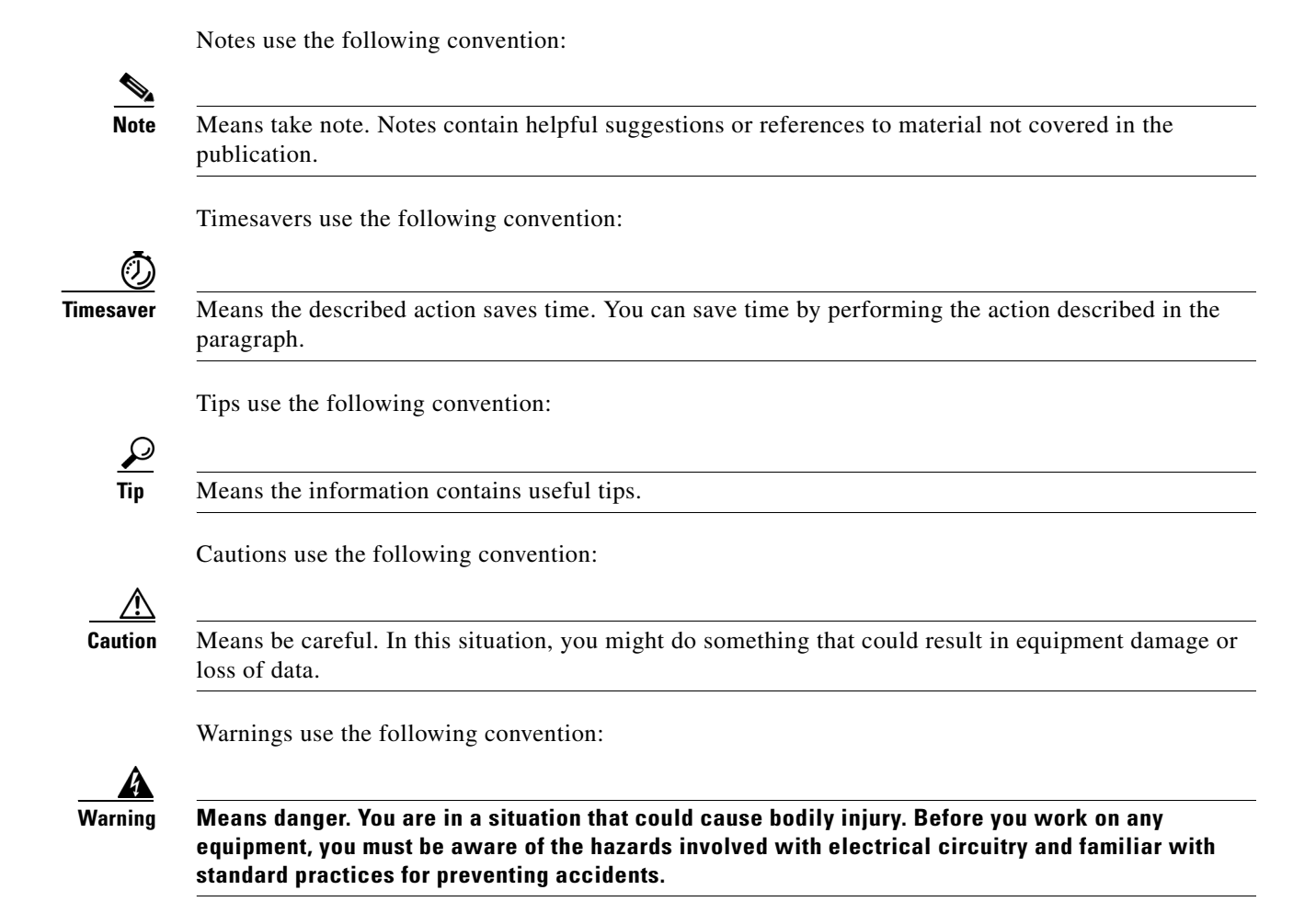

## <span id="page-13-0"></span>**Related Documentation**

See the following documents for information on the Cisco Voice Provisioning Tool, Cisco Unified CallManager, Cisco Unity Connection, and Cisco Unity:

**•** *Cisco Voice Provisioning Tool System Management and Security Guide*, at [http://www.cisco.com/en/US/products/ps6524/prod\\_maintenance\\_guides\\_list.html](http://www.cisco.com/en/US/products/ps6524/prod_maintenance_guides_list.html)

Provides descriptions of the Cisco Voice Provisioning Tool and its components, as well as step-by-step instructions for configuring and managing the tool.

**•** *Cisco Voice Provisioning Tool Release Notes*, at [http://www.cisco.com/en/US/products/ps6524/prod\\_release\\_notes\\_list.html](http://www.cisco.com/en/US/products/ps6524/prod_release_notes_list.html)

Describe unresolved bugs that are categorized as severity 1, 2, and 3, as well as provide information on documentation updates, system requirements, and compatibility considerations.

**•** *Cisco Voice Provisioning Tool User and Phone Management Guide*, at [http://www.cisco.com/en/US/products/ps6524/prod\\_maintenance\\_guides\\_list.html](http://www.cisco.com/en/US/products/ps6524/prod_maintenance_guides_list.html)

Describes how to provision users and phones by using the Cisco Voice Provisioning Tool. It describes how to view, add, update, or delete a single user/phone or multiple users/phone at the same time. It also describes how to use the bulk administration feature that is available through the VPT. **•** *Cisco Unified CallManager Documentation Guide*, at [http://www.cisco.com/en/US/products/sw/voicesw/ps556/products\\_documentation\\_roadmaps\\_list.](http://www.cisco.com/en/US/products/sw/voicesw/ps556/products_documentation_roadmaps_list.html) html

Provides a list of Cisco Unified CallManager documents that are available with the release (for example, the 4.1(3) release). The document also provides a URL for each document so that you can locate the document on the web.

**•** *Cisco Unity Documentation Guide*, at [http://www.cisco.com/en/US/products/sw/voicesw/ps2237/products\\_documentation\\_roadmaps\\_lis](http://www.cisco.com/en/US/products/sw/voicesw/ps2237/products_documentation_roadmaps_list.html) t.html

Provides a list of Cisco Unity documents that are available with the release (for example, the 4.0(5) release). The document also provides a URL for each document so that you can locate the document on the web.

**•** *Cisco Unity Connection Documentation Guide*, at [http://www.cisco.com/en/US/products/ps6509/products\\_documentation\\_roadmaps\\_list.html](http://www.cisco.com/en/US/products/ps6509/products_documentation_roadmaps_list.html)

Provides a list of Cisco Unity Connection documents that are available with the release (for example, the 1.0(2) release). The document also provides a URL for each document so that you can locate the document on the web.

## <span id="page-14-0"></span>**Obtaining Documentation**

Cisco documentation and additional literature are available on Cisco.com. Cisco also provides several ways to obtain technical assistance and other technical resources. These sections explain how to obtain technical information from Cisco Systems.

### **Cisco.com**

You can access the most current Cisco documentation at this URL:

<http://www.cisco.com/techsupport>

You can access the Cisco website at this URL:

<http://www.cisco.com>

You can access international Cisco websites at this URL:

[http://www.cisco.com/public/countries\\_languages.shtml](http://www.cisco.com/public/countries_languages.shtml)

### **Product Documentation DVD**

The Product Documentation DVD is a comprehensive library of technical product documentation on a portable medium. The DVD enables you to access multiple versions of installation, configuration, and command guides for Cisco hardware and software products. With the DVD, you have access to the same HTML documentation that is found on the Cisco website without being connected to the Internet. Certain products also have .PDF versions of the documentation available.

The Product Documentation DVD is available as a single unit or as a subscription. Registered Cisco.com users (Cisco direct customers) can order a Product Documentation DVD (product number DOC-DOCDVD= or DOC-DOCDVD=SUB) from Cisco Marketplace at this URL:

<http://www.cisco.com/go/marketplace/>

### **Ordering Documentation**

Registered Cisco.com users may order Cisco documentation at the Product Documentation Store in the Cisco Marketplace at this URL:

<http://www.cisco.com/go/marketplace/>

Nonregistered Cisco.com users can order technical documentation from 8:00 a.m. to 5:00 p.m. (0800 to 1700) PDT by calling 1 866 463-3487 in the United States and Canada, or elsewhere by calling 011 408 519-5055. You can also order documentation by e-mail at [tech-doc-store-mkpl@external.cisco.com](mailto:tech-doc-store-mkpl@external.cisco.com) or by fax at 1 408 519-5001 in the United States and Canada, or elsewhere at 011 408 519-5001.

## <span id="page-15-0"></span>**Documentation Feedback**

You can rate and provide feedback about Cisco technical documents by completing the online feedback form that appears with the technical documents on Cisco.com.

You can submit comments about Cisco documentation by using the response card (if present) behind the front cover of your document or by writing to the following address:

Cisco Systems Attn: Customer Document Ordering 170 West Tasman Drive San Jose, CA 95134-9883

We appreciate your comments.

## <span id="page-15-1"></span>**Cisco Product Security Overview**

Cisco provides a free online Security Vulnerability Policy portal at this URL:

[http://www.cisco.com/en/US/products/products\\_security\\_vulnerability\\_policy.html](http://www.cisco.com/en/US/products/products_security_vulnerability_policy.html)

From this site, you will find information about how to:

- **•** Report security vulnerabilities in Cisco products.
- **•** Obtain assistance with security incidents that involve Cisco products.
- **•** Register to receive security information from Cisco.

A current list of security advisories, security notices, and security responses for Cisco products is available at this URL:

<http://www.cisco.com/go/psirt>

To see security advisories, security notices, and security responses as they are updated in real time, you can subscribe to the Product Security Incident Response Team Really Simple Syndication (PSIRT RSS) feed. Information about how to subscribe to the PSIRT RSS feed is found at this URL:

[http://www.cisco.com/en/US/products/products\\_psirt\\_rss\\_feed.html](http://www.cisco.com/en/US/products/products_psirt_rss_feed.html)

### **Reporting Security Problems in Cisco Products**

Cisco is committed to delivering secure products. We test our products internally before we release them, and we strive to correct all vulnerabilities quickly. If you think that you have identified a vulnerability in a Cisco product, contact PSIRT:

**•** For Emergencies only—[security-alert@cisco.com](mailto:security-alert@cisco.com)

An emergency is either a condition in which a system is under active attack or a condition for which a severe and urgent security vulnerability should be reported. All other conditions are considered nonemergencies.

• For Nonemergencies—[psirt@cisco.com](mailto:psirt@cisco.com)

In an emergency, you can also reach PSIRT by telephone:

- **•** 1 877 228-7302
- **•** 1 408 525-6532

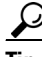

**Tip** We encourage you to use Pretty Good Privacy (PGP) or a compatible product (for example, GnuPG) to encrypt any sensitive information that you send to Cisco. PSIRT can work with information that has been encrypted with PGP versions 2.*x* through 9.*x*.

Never use a revoked or an expired encryption key. The correct public key to use in your correspondence with PSIRT is the one linked in the Contact Summary section of the Security Vulnerability Policy page at this URL:

[http://www.cisco.com/en/US/products/products\\_security\\_vulnerability\\_policy.html](http://www.cisco.com/en/US/products/products_security_vulnerability_policy.html)

The link on this page has the current PGP key ID in use.

If you do not have or use PGP, contact PSIRT at the aforementioned e-mail addresses or phone numbers before sending any sensitive material to find other means of encrypting the data.

## <span id="page-16-0"></span>**Obtaining Technical Assistance**

Cisco Technical Support provides 24-hour-a-day award-winning technical assistance. The Cisco Technical Support & Documentation website on Cisco.com features extensive online support resources. In addition, if you have a valid Cisco service contract, Cisco Technical Assistance Center (TAC) engineers provide telephone support. If you do not have a valid Cisco service contract, contact your reseller.

### **Cisco Technical Support & Documentation Website**

The Cisco Technical Support & Documentation website provides online documents and tools for troubleshooting and resolving technical issues with Cisco products and technologies. The website is available 24 hours a day, at this URL:

<http://www.cisco.com/techsupport>

Access to all tools on the Cisco Technical Support & Documentation website requires a Cisco.com user ID and password. If you have a valid service contract but do not have a user ID or password, you can register at this URL:

<http://tools.cisco.com/RPF/register/register.do>

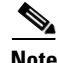

**Note** Use the Cisco Product Identification (CPI) tool to locate your product serial number before submitting a web or phone request for service. You can access the CPI tool from the Cisco Technical Support & Documentation website by clicking the **Tools & Resources** link under Documentation & Tools. Choose **Cisco Product Identification Tool** from the Alphabetical Index drop-down list, or click the **Cisco Product Identification Tool** link under Alerts & RMAs. The CPI tool offers three search options: by product ID or model name; by tree view; or for certain products, by copying and pasting **show** command output. Search results show an illustration of your product with the serial number label location highlighted. Locate the serial number label on your product and record the information before placing a service call.

### **Submitting a Service Request**

Using the online TAC Service Request Tool is the fastest way to open S3 and S4 service requests. (S3 and S4 service requests are those in which your network is minimally impaired or for which you require product information.) After you describe your situation, the TAC Service Request Tool provides recommended solutions. If your issue is not resolved using the recommended resources, your service request is assigned to a Cisco engineer. The TAC Service Request Tool is located at this URL:

<http://www.cisco.com/techsupport/servicerequest>

For S1 or S2 service requests, or if you do not have Internet access, contact the Cisco TAC by telephone. (S1 or S2 service requests are those in which your production network is down or severely degraded.) Cisco engineers are assigned immediately to S1 and S2 service requests to help keep your business operations running smoothly.

To open a service request by telephone, use one of the following numbers:

Asia-Pacific: +61 2 8446 7411 (Australia: 1 800 805 227) EMEA: +32 2 704 55 55 USA: 1 800 553-2447

For a complete list of Cisco TAC contacts, go to this URL:

<http://www.cisco.com/techsupport/contacts>

#### **Definitions of Service Request Severity**

To ensure that all service requests are reported in a standard format, Cisco has established severity definitions.

Severity 1 (S1)—An existing network is down, or there is a critical impact to your business operations. You and Cisco will commit all necessary resources around the clock to resolve the situation.

Severity 2 (S2)—Operation of an existing network is severely degraded, or significant aspects of your business operations are negatively affected by inadequate performance of Cisco products. You and Cisco will commit full-time resources during normal business hours to resolve the situation.

Severity 3 (S3)—Operational performance of the network is impaired, while most business operations remain functional. You and Cisco will commit resources during normal business hours to restore service to satisfactory levels.

Severity 4 (S4)—You require information or assistance with Cisco product capabilities, installation, or configuration. There is little or no effect on your business operations.

## <span id="page-18-0"></span>**Obtaining Additional Publications and Information**

Information about Cisco products, technologies, and network solutions is available from various online and printed sources.

• The *Cisco Product Quick Reference Guide* is a handy, compact reference tool that includes brief product overviews, key features, sample part numbers, and abbreviated technical specifications for many Cisco products that are sold through channel partners. It is updated twice a year and includes the latest Cisco offerings. To order and find out more about the Cisco Product Quick Reference Guide, go to this URL:

<http://www.cisco.com/go/guide>

**•** Cisco Marketplace provides a variety of Cisco books, reference guides, documentation, and logo merchandise. Visit Cisco Marketplace, the company store, at this URL:

<http://www.cisco.com/go/marketplace/>

**•** *Cisco Press* publishes a wide range of general networking, training and certification titles. Both new and experienced users will benefit from these publications. For current Cisco Press titles and other information, go to Cisco Press at this URL:

<http://www.ciscopress.com>

**•** *Packet* magazine is the Cisco Systems technical user magazine for maximizing Internet and networking investments. Each quarter, Packet delivers coverage of the latest industry trends, technology breakthroughs, and Cisco products and solutions, as well as network deployment and troubleshooting tips, configuration examples, customer case studies, certification and training information, and links to scores of in-depth online resources. You can access Packet magazine at this URL:

<http://www.cisco.com/packet>

• *iQ Magazine* is the quarterly publication from Cisco Systems designed to help growing companies learn how they can use technology to increase revenue, streamline their business, and expand services. The publication identifies the challenges facing these companies and the technologies to help solve them, using real-world case studies and business strategies to help readers make sound technology investment decisions. You can access iQ Magazine at this URL:

<http://www.cisco.com/go/iqmagazine>

or view the digital edition at this URL:

<http://ciscoiq.texterity.com/ciscoiq/sample/>

**•** *Internet Protocol Journal* is a quarterly journal published by Cisco Systems for engineering professionals involved in designing, developing, and operating public and private internets and intranets. You can access the Internet Protocol Journal at this URL:

<http://www.cisco.com/ipj>

**•** Networking products offered by Cisco Systems, as well as customer support services, can be obtained at this URL:

<http://www.cisco.com/en/US/products/index.html>

• Networking Professionals Connection is an interactive website for networking professionals to share questions, suggestions, and information about networking products and technologies with Cisco experts and other networking professionals. Join a discussion at this URL:

<http://www.cisco.com/discuss/networking>

**•** World-class networking training is available from Cisco. You can view current offerings at this URL:

<http://www.cisco.com/en/US/learning/index.html>

All other trademarks mentioned in this document or Website are the property of their respective owners. The use of the word partner does not imply a partnership relationship between Cisco and any other company. (0502R)

CCSP, CCVP, the Cisco Square Bridge logo, Follow Me Browsing, and StackWise are trademarks of Cisco Systems, Inc.; Changing the Way We Work, Live, Play, and Learn, and iQuick Study are service marks of Cisco Systems, Inc.; and Access Registrar, Aironet, ASIST, BPX, Catalyst, CCDA, CCDP, CCIE, CCIP, CCNA, CCNP, Cisco, the Cisco Certified Internetwork Expert logo, Cisco IOS, Cisco Press, Cisco Systems, Cisco Systems Capital, the Cisco Systems logo, Cisco Unity, Empowering the Internet Generation, Enterprise/Solver, EtherChannel, EtherFast, EtherSwitch, Fast Step, FormShare, GigaDrive, GigaStack, HomeLink, Internet Quotient, IOS, IP/TV, iQ Expertise, the iQ logo, iQ Net Readiness Scorecard, LightStream, Linksys, MeetingPlace, MGX, the Networkers logo, Networking Academy, Network Registrar, *Packet*, PIX, Post-Routing, Pre-Routing, ProConnect, RateMUX, ScriptShare, SlideCast, SMARTnet, StrataView Plus, TeleRouter, The Fastest Way to Increase Your Internet Quotient, and TransPath are registered trademarks of Cisco Systems, Inc. and/or its affiliates in the United States and certain other countries.